**Quick Start Guide**

# **S32 Debug Probe**

The S32 Debug Probe enables target system debugging via a standard debug port (JTAG) while connected to a developer's workstation via Ethernet or USB. It is designed to work with S32 Design Studio IDE and NXP automotive processors.

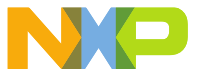

S32 AUTOMOTIVE PROCESSING PLATFORM

### STEP-BY-STEP INSTRUCTIONS

#### Connecting the S32 Debug Probe to the evaluation board

- 1. Turn off the power to the target board
- 2. Attach either the 10 pin probe tip adapter or the 20 pin probe tip adapter to the S32 Debug Probe
- 3. Connect the 10 way or 20 way ribbon cable between the probe tip adaptor and the JTAG header on your target board
- 4. Follow the instructions below to connect S32 Debug Probe either via Ethernet (A) or USB (B)

#### **A.** Connecting the S32 Debug Probe to the TCP/IP network

- 5. Connect the RJ45 connector of the S32 Debug Probe to the network using an Ethernet cable
- 6. Connect power supply cable to the S32 Debug Probe
	- a. Connect the power supply connector to the USB connector on the S32 Debug Probe
	- b. Plug the power supply into power outlet
	- c. Observe the indicator lights on the S32 Debug Probe. The TX/RX LED should be flashing ORANGE at a regular rate
- 7. Detecting S32 Debug Probe host name
	- a. S32 Debug Probe will acquire its network configuration automatically using DHCP
	- b. You should be able to access the S32 Debug Probe using its default host name once the TX/RX LED starts flashing GREEN
	- c. The factory assigned host name is FSLXXYYZZ, where XXYYZZ is the last three fields of the MAC address provided on the bottom side of the probe. For example, if the probe's MAC address is 00:00:f6:00:77:31, the host name will be FSL007731.

#### STEP-BY-STEP INSTRUCTIONS (cont.)

- 8. Verify network connection
	- a. Use Windows command prompt or Linux terminal to ping the probe. For example  $c:\succ$  ping FSLXXYYZZ where XXYYZZ is last three fields of MAC address of the probe.
	- b. If you are not able to ping the probe using factory assigned host name, try to ping using probe's IP address (not all DHCP servers register a client's host name with network's name server): c:\> ping <probe IP address>.
	- c. If you are unsure of probe's IP address, you can identify it by using findcc search utility located in ccs\bin directory of the S32 Design Studio installation directory. More details are in the S32 Debug Probe User Guide.
- 9. Go to step #10.

#### **B.** Connecting the S32 Debug Probe via USB

- 5. Connect the USB cable between the S32 Debug Probe and your workstation.
- 6. Observe the indicator lights on the S32 Debug Probe. The TX/RX LED should be flashing GREEN at a regular rate.
- 7. Go to step #10.

#### Finalizing S32 Debug Probe setup

- 10. Apply power to the target board.
- 11. Observe the "RUN/PAUSE" LED is solid RED. S32 Debug Probe is now ready for use.

## S32 DEBUG PROBE RESOURCES

 $\mathbf{I}$ 

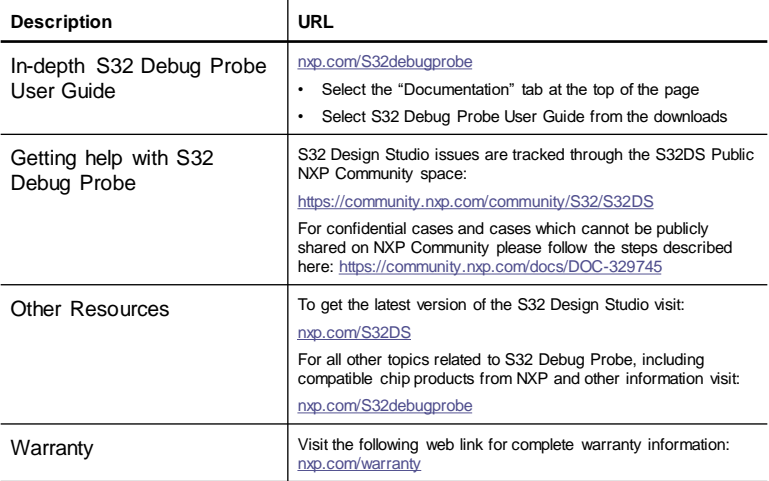

#### **www.nxp.com/S32debugprobe**

NXP and the NXP logo are trademarks of NXP B.V. All other product or service names are the property of their respective owners. © 2018 NXP B.V.